# 電子契約サービス導入に伴う 事業者説明会資料

東京都財務局経理部電子調達担当

### 目次

1章.電子契約導入にあたって 2章.電子契約とは 3章. 事務フロー 4章.電子調達システムでの操作 5章. 電子契約サービスでの操作 6章.その他(よくある質問等) 7章.問い合わせ窓口

# 1章.電子契約導入にあたって

 $\boldsymbol{\Sigma}$ 

#### 電子契約サービスの導入により、事業者の利便性向上と都の事務の効率化を実現

ロ 契約書の製本、記名押印、対面による書類等の受渡しなどが必要な、従来の紙と押印による契約締結事務に**電子** 契約サービスを新たに導入することにより、事業者の利便性の向上と業務負担の軽減を図るとともに、都の 事務の効率化、簡素化を実現します (2023年度 電子契約サービス運用開始)

#### <電子契約サービスでの契約書作成イメージ>

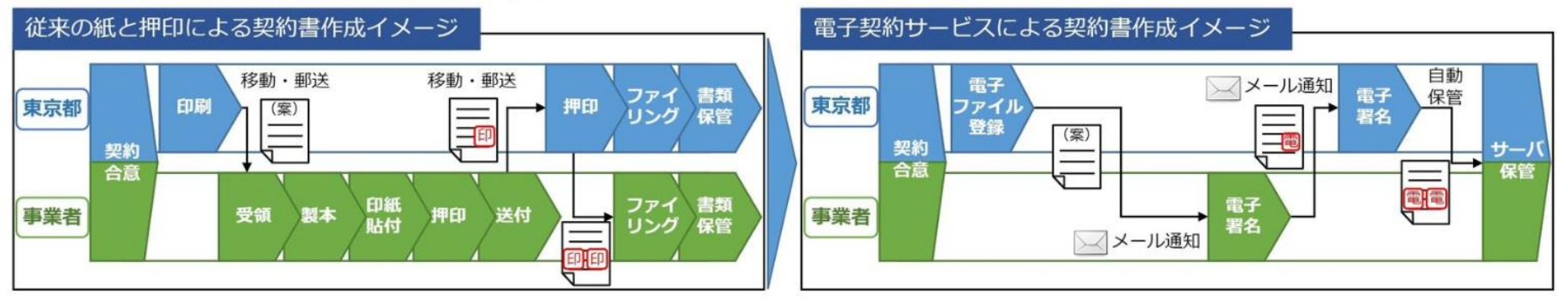

### **導入計画**

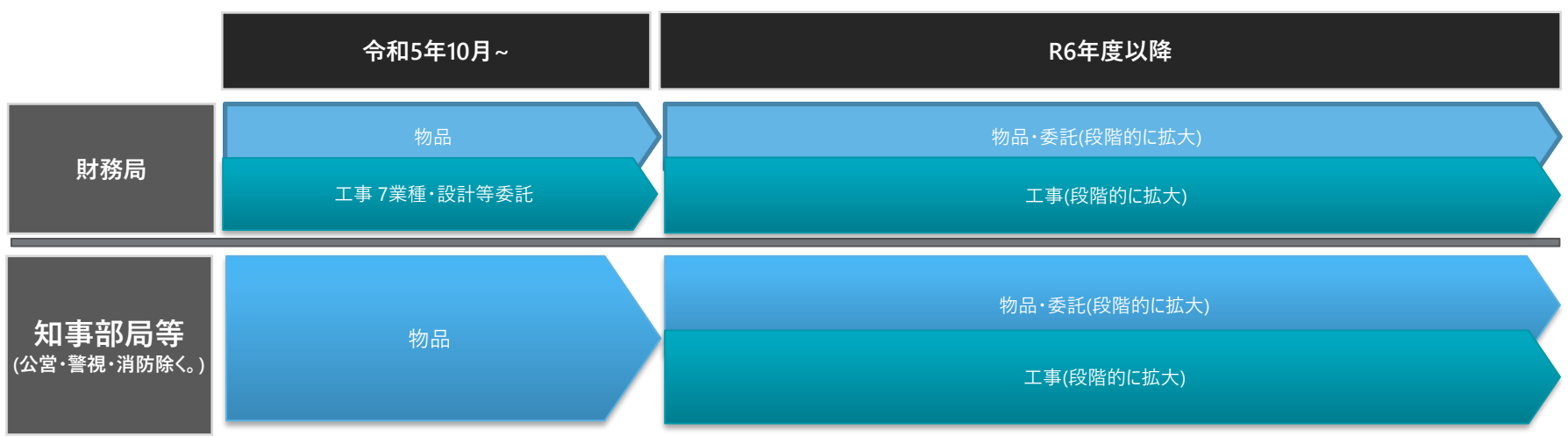

### **対象業種・営業種目について**

次の業種・営業種目の契約について、令和5年10月2日(月)以後に公告等が行われる案件 から、電子契約を実施していきます。

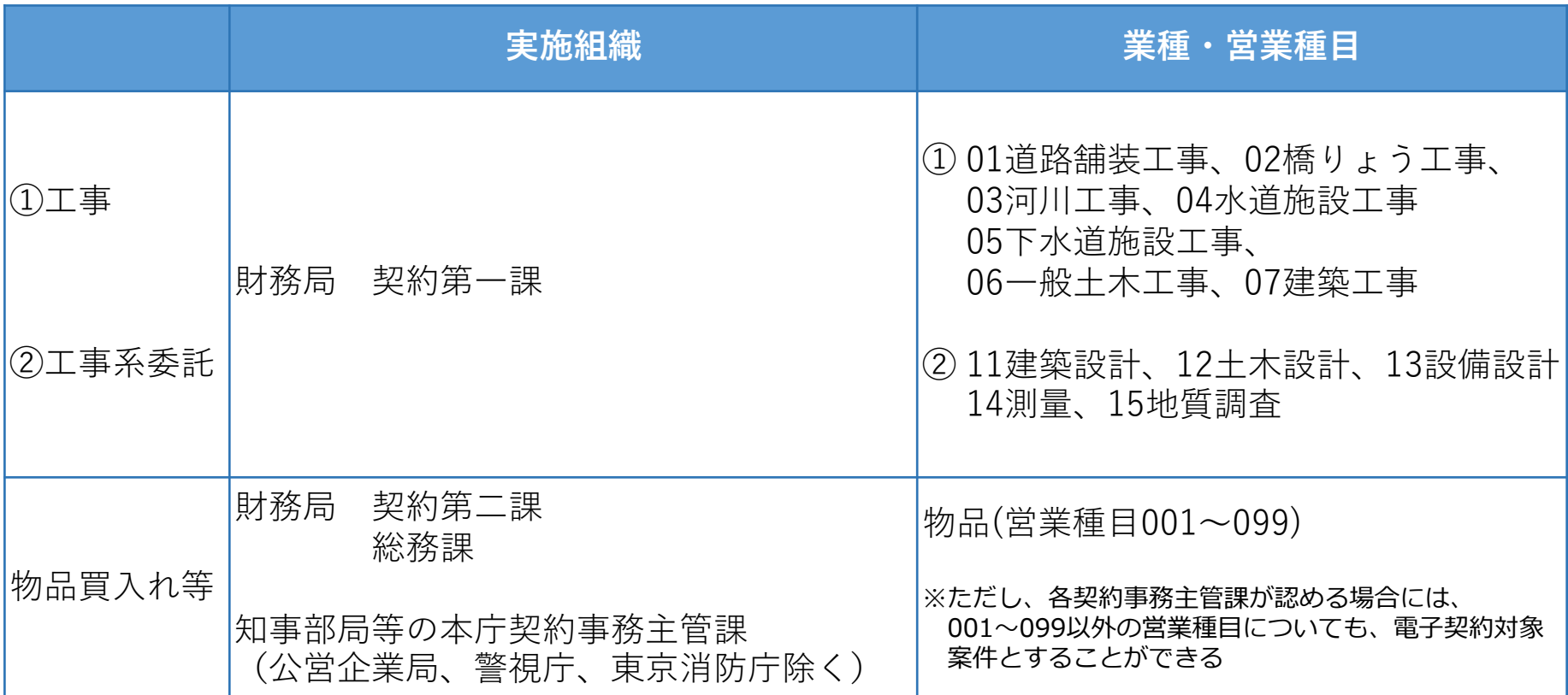

※ 鑑・約款・仕様書等の契約書を構成する全データが大容量となる50MBを越える案件は対象外

※ 特命随意契約等の非公表案件を含む

(2023年7月) **<参考資料>** 赤線加筆

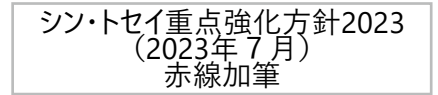

#### $\mathbf{z}$ 契約・支出に係る都と事業者間のやり取りを2024年度から順次デジタル化

事業者ポータルが稼働し、契約締結から請求書の提出までの手続がデジタル化

入札までのデジタル化に加え、これまで紙の書類の作成や押印、対面による提出が必要だった契約手続について、 オンラインでの入力や提出を可能とすることにより、事業者の負担を軽減し、利便性を向上していきます

▶ 2024年度にデジタルサービス局の物品購入や委託契約を対象に、事業者ポータルが稼働 順次対象局や契約の範囲を拡大していきます

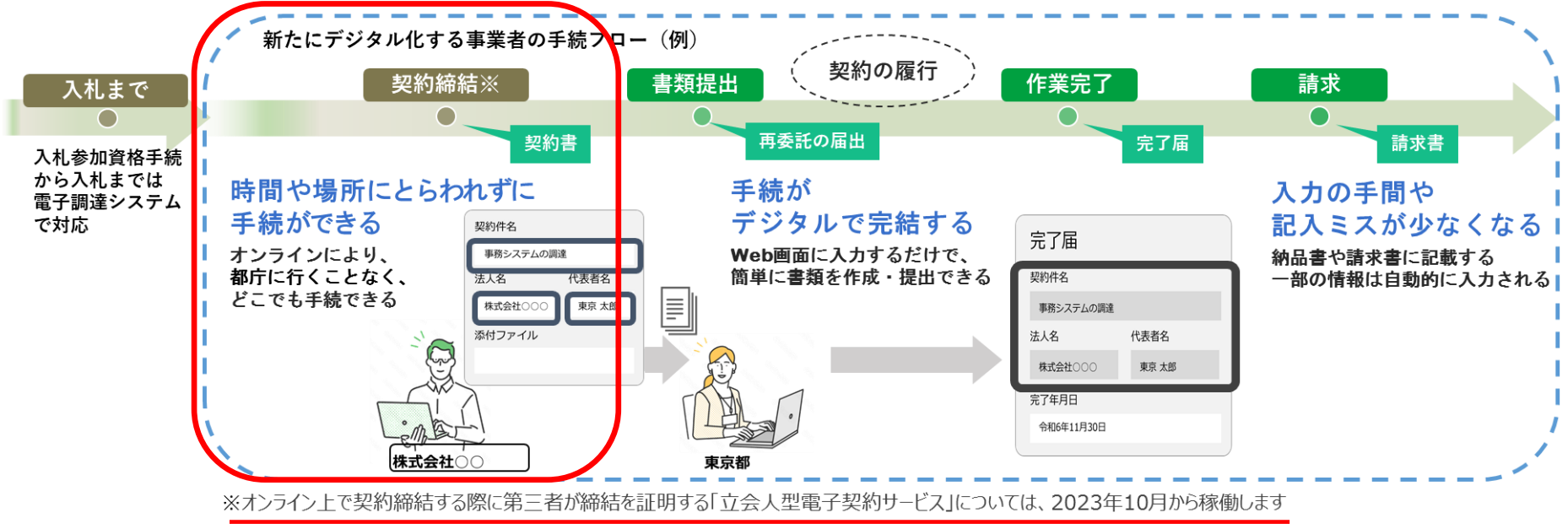

# 2章.電子契約とは

- 2-1 用語説明
- 2-2 電子契約導入による業務のビフォーアフター
- 2-3 電子契約のメリット

# **2-1 用語説明**

### **本資料では以下の用語を下記の通り定義します。**

### **電子調達システム**

**現在ご利用いただいている電子上で入開札を行うためのシステム**。今回、電子契約サービスと連携することで セキュリティを高めながら、利便性を向上させ、電子契約の利用促進を図ります。

### **電子契約**

契約の中で、合意成立の手段として、**インターネットや専用回線などの通信回線による情報交換**を用い、かつ 合意成立の証拠として**電子署名やタイムスタンプ**を付与した電子ファイルを利用するものとなります。

### **電子契約サービス**

**電子契約を実施するためのインターネット上のサービス**。東京都では「クラウドサイン」を利用します。 ※本資料では、「電子契約サービス」は「クラウドサイン」と同義で表現します。

### **電子署名**

電子署名とは、電磁的記録に付与される電子的なデータであり、「紙の契約書」における印影や署名に相当 する役割を果たす技術的措置のこと。 東京都では、電子契約サービス提供事業者が契約当事者(東京都・事業者)双方の指示に基づき署名を行う **「立会人型電子契約サービス」を利用して、電子契約を行います。**

※電子契約の実施にあたり、事業者側で設備等の事前準備は不要です。

### **確認同意者**

※本資料では「確認同意する」は「承認する」と同義で表現します。 契約書の内容を確認し、電子署名を付与することに同意する者のことを指します。

**2-2 電子契約導入による業務のビフォーアフター**

### **電子契約を実施することで今までの契約業務が効率化されます**

### **電子契約が実現すれば、こう変わる**

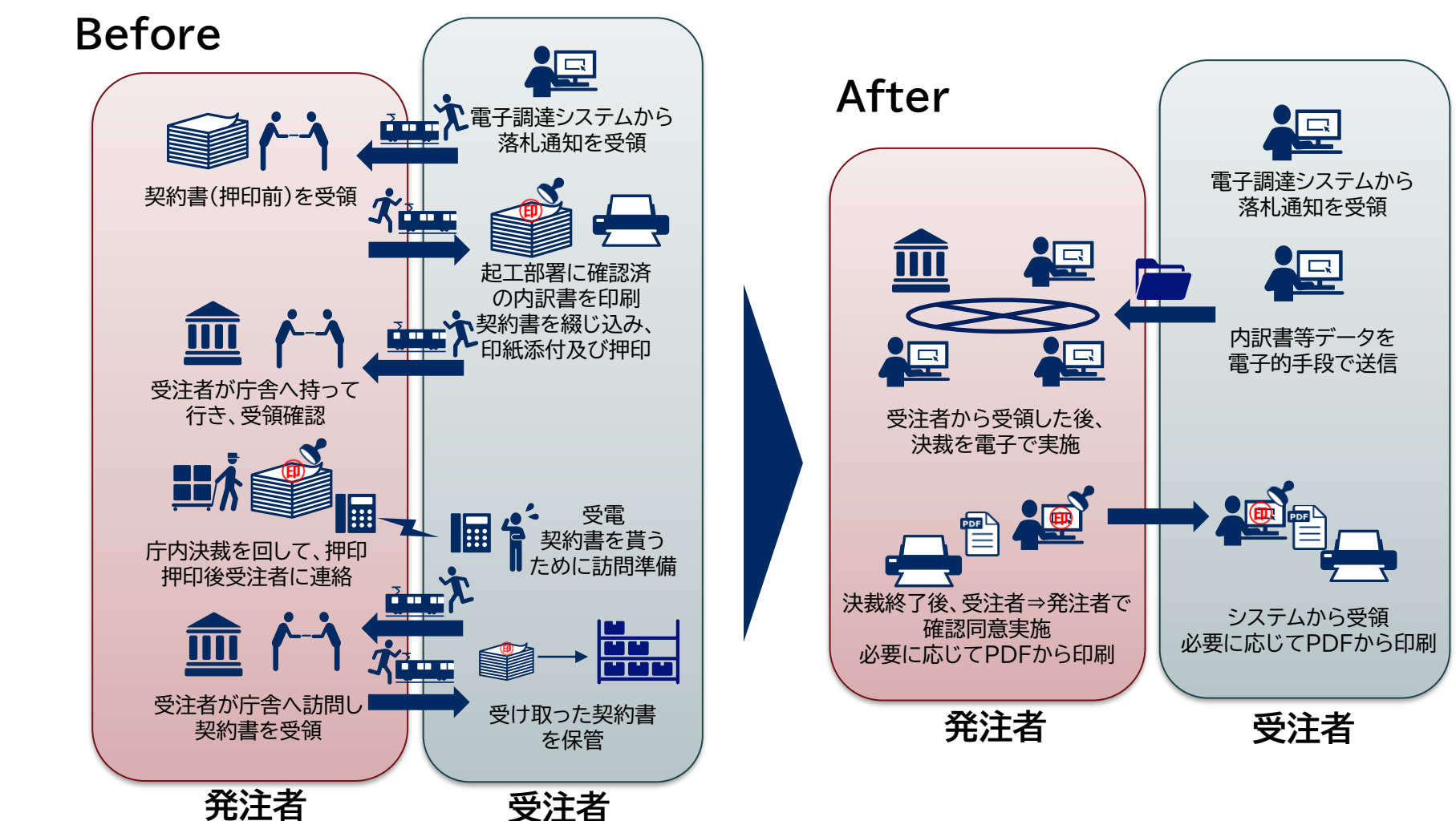

## **2-3 電子契約のメリット**

### 紙の契約書の場合 不要 コストの削減 印紙税 移動や郵送費 書類保管費 電子契約

### 契約業務の手間を削減し、業務効率化を実現

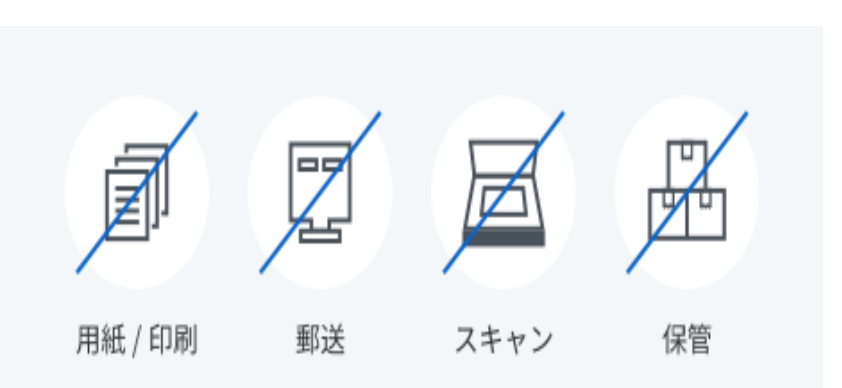

# 3章.事務フロー

ー1 事務フロー

**3ー1 事務フロー**

電子契約サービス開始後事務フロー ぷー ぶんしょう しゅうしょう しゅうしゅう しゅうしゅう あいしゅう あいしゅう

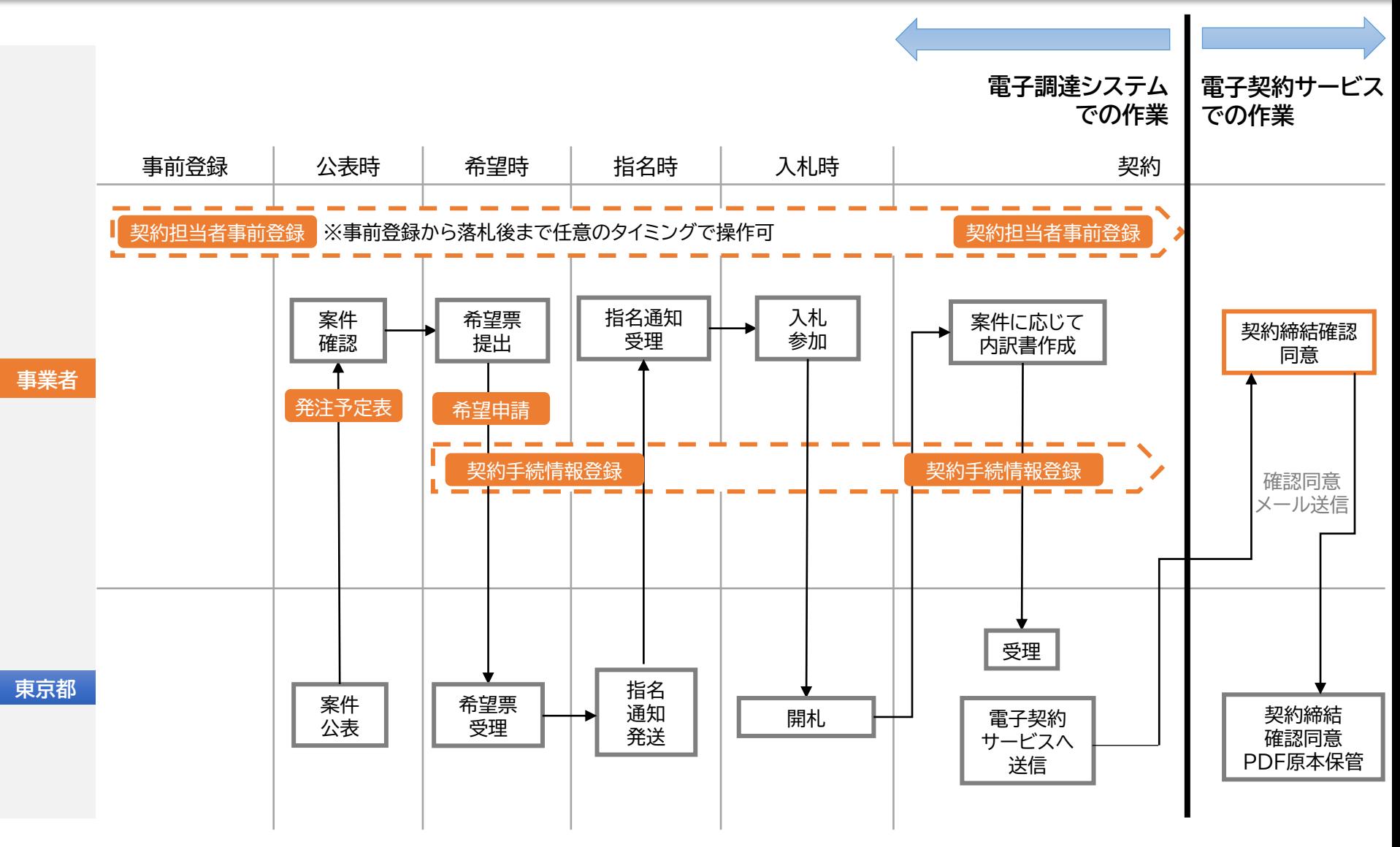

# 4章.電子調達システムでの操作

- 4-0 事務フロー
- 4-1 契約担当者事前登録
- 4-2 メール認証
- 4-3 発注予定表
- 4-4 希望申請
- 4-5 契約手続情報案件一覧
- 4-6 契約手続情報登録(前半)
- 4-7 契約手続情報登録(後半)
- 4-8 契約手続情報登録(確認画面) ※既存の画面や既存のフローの説明はありません。

電子調達システムを操作したことがある方向けのご説明になります。

**4-0 事務フロー**

電子契約サービス開始後事務フロー ぷー ぶんしょう しゅうしょう しゅうしゅう しゅうしゅう あいしゅう あいしゅう

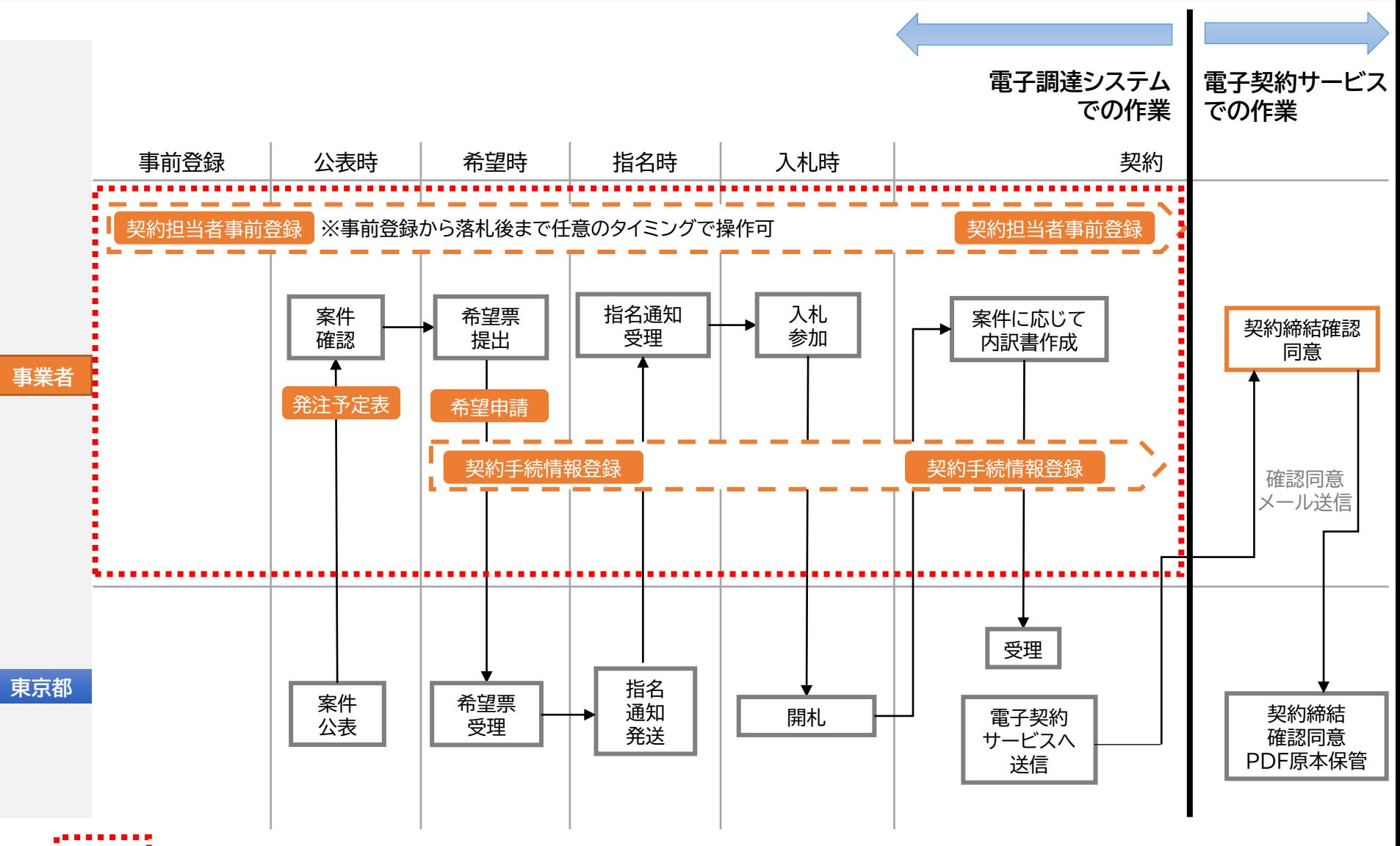

4章説明部分

## **次に説明する画面について**

### |電子契約サービス開始後事務フロー ねんじょう おおし こうしょう おおところ あいじょう あいじょう あいじょう

**電子調達システム 電子契約サービス での作業 での作業** 事前登録 | 公表時 | 希望時 | 指名時 | 入札時 | 契約 \_\_\_ **Contract Contract Contract Contract Contract** 契約担当者事前登録 契約担当者事前登録 ※事前登録から落札後まで任意のタイミングで操作可 案件 希望票 指名通知 入札 案件に応じて 契約締結確認 受理 参加 確認 提出 内訳書作成 同意 **事業者** 発注予定表 【 希望申請 契約手続情報登録 契約手続情報登録 確認同意 メール送信 受理 **東京都** 案件 指名 希望票 通知 開札 契約締結 電子契約 公表 受理 発送 確認同意 サービスへ PDF原本保管 送信

### 事前登録 全公表 会 希望時 会 指名時 会 入札時 会 製約①

# 4-1 契約担当者事前

本画面は任意のタイミングで操作可能 ですが、4-6、4-7の「契約手続情報登録」を 操作する前には登録しておく必要があります。

#### 【項目説明】

契約担当者:

電子契約における確認同意を行う方、電子 契約締結後に契約書データを共有する方の 氏名・メールアドレスを登録します。

ここで登録した担当者は4-6、4-7の「契約 手続情報登録」画面で役割・承認順を設定 します。

「確認画面へ」ボタンを押下すると確認画面 が表示されます。次に「登録」ボタンを押下 すると登録された方に認証依頼メールが届 きます メール画面は次ページに記載しま す。

**※注 同一メールアドレスは重複使用できま せん。**

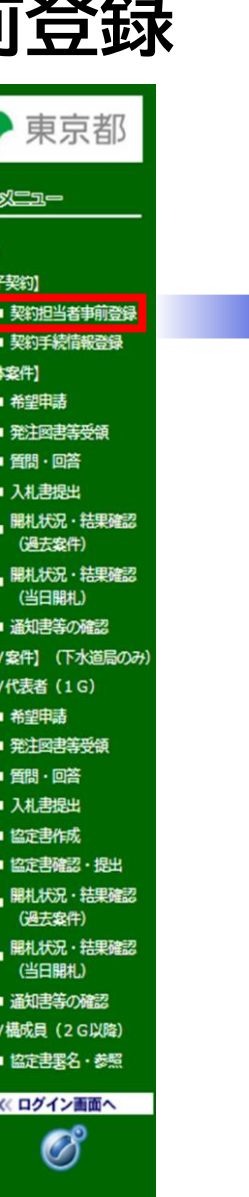

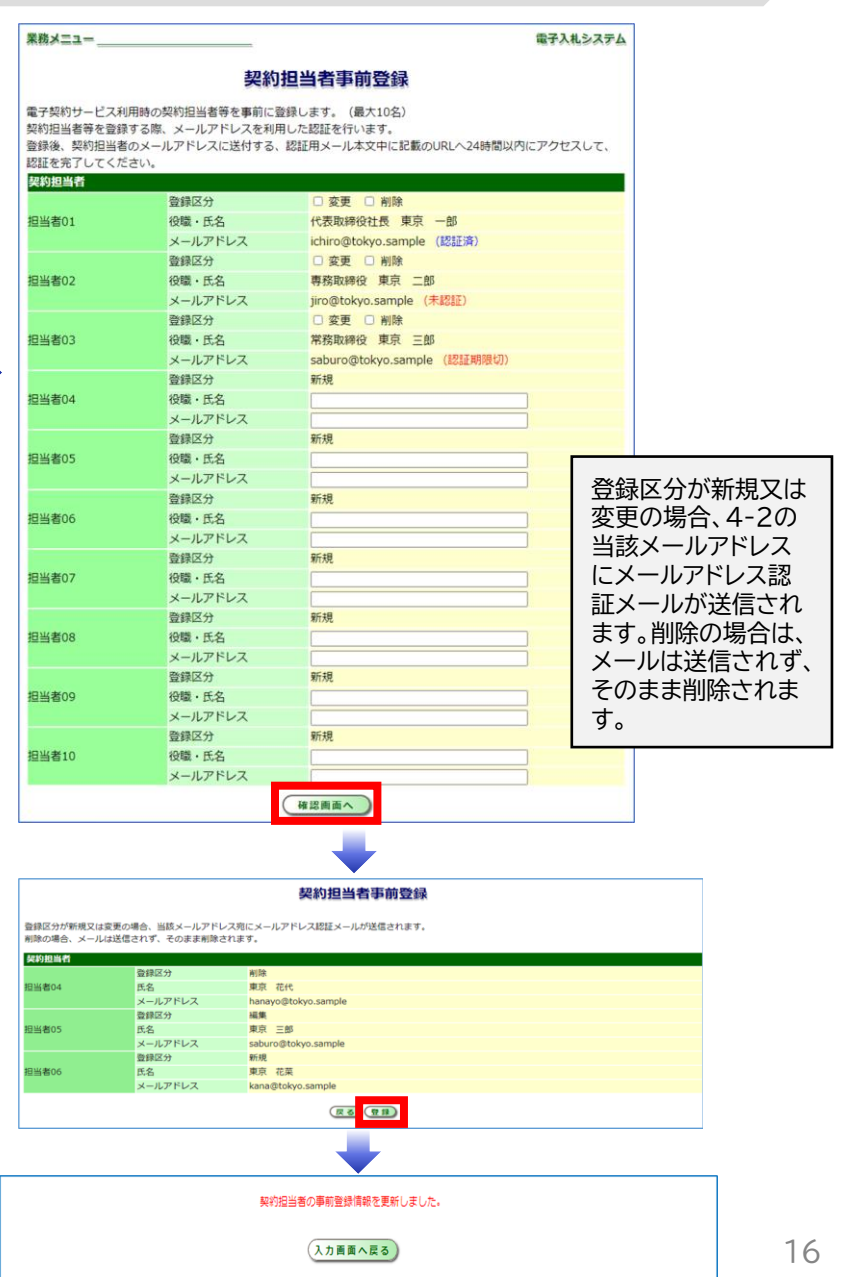

 $\frac{1}{2}$ 事前登録  $\longrightarrow$  公表  $\longrightarrow$  希望時  $\longrightarrow$  指名時  $\longrightarrow$  入札時  $\longrightarrow$   $\frac{1}{2}$ 

認証が完了します。

# **4-2 メール認証**

前ページで登録した方に本メールが届きます。

メールに記載のURLを押下すると

### ※メールは下記アドレスから送付されます teps-info-noreply@section.metro.tokyo.jp

契約担当者事前登録メールアドレス認証依頼

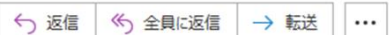

※本メールは、雷子調達システムから自動送信されています。 本メールには返信しないでください。

雷子調達システムをご利用いただき、ありがとうございます。

【注意】契約担当者事前登録メールアドレス認証の有効期限は、登録完了後から 24 時間以内です。

以下のURLをクリックして、契約担当者事前登録メールアドレス認証結果画面をご確認ください。

認証結果画面が「認証期限切れ」となっていた場合は、再度、契約担当者事前登録メールアドレスの登録又は変更を行い、 24 時間以内に、契約担当者事前登録メールアドレス認証結果画面を表示して「認証済」であることをご確認ください。

■契約担当者事前登録メールアドレス認証結果画面リンク https://www.e-procurement.metro.tokyo.lg.jp/mailauth/AuthController?/00~

以 上

契約担当者事前登録メールアドレス認証に成功しました。

電子契約サービスから契約書の確認同意依頼通知の宛先となる、契約担当者のメールアドレスが登録されました。

**次に説明する画面について**

### 電子契約サービス開始後事務フロー ぷー ぶんしょう こうしょう しゅうしゅう (説明画面名称

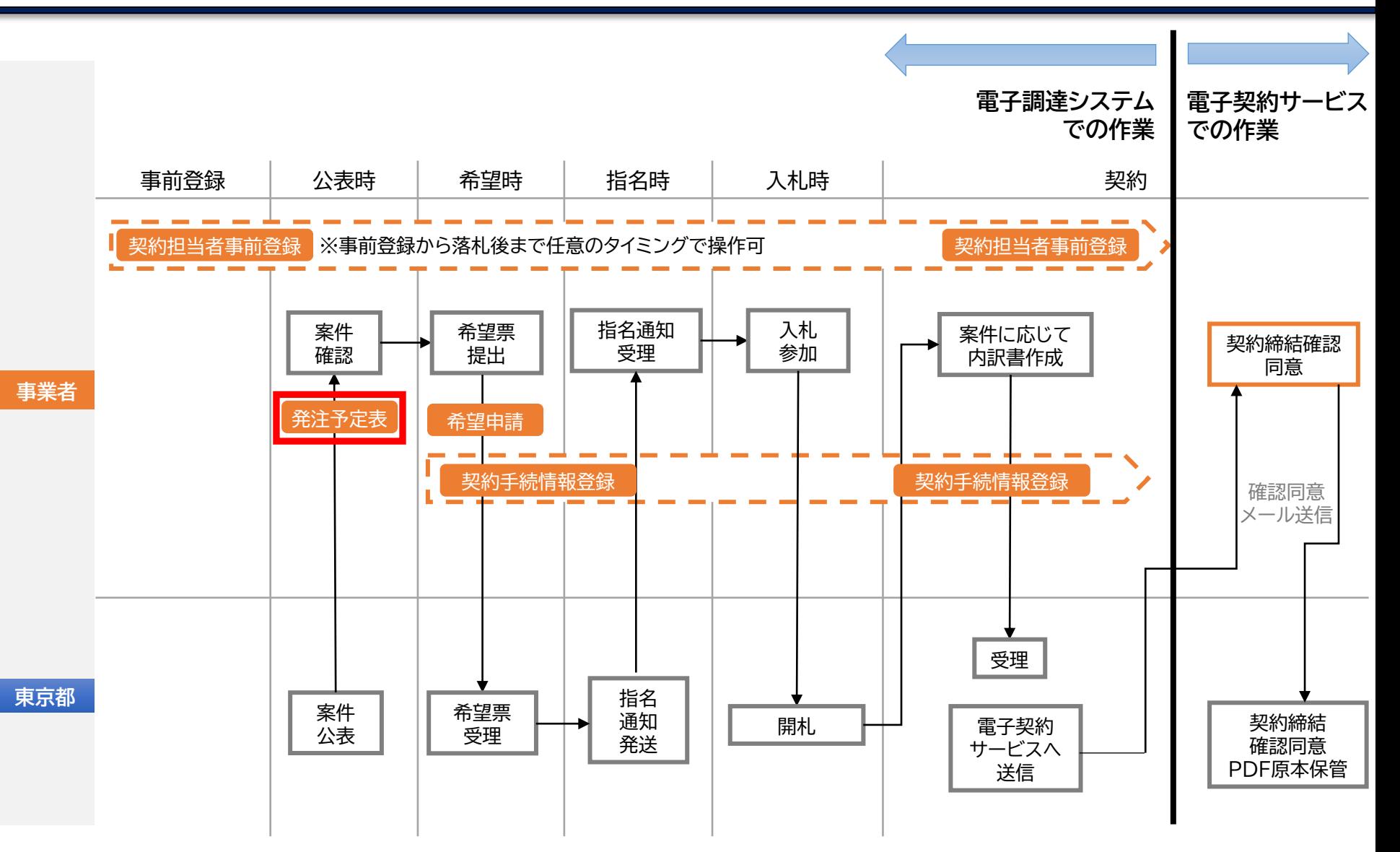

事前登録  $\qquad$  公表 希望時 〉指名時 〉 入札時 〉 ﷺ

# **4-3 発注予定表**

入札情報サービス

#### 電子契約対象案件は発注予定表から確認 できます。

【項目説明】 契約書種別: 電子契約対象案件は該当項目に 「電子契約対象案件」と記載されています。

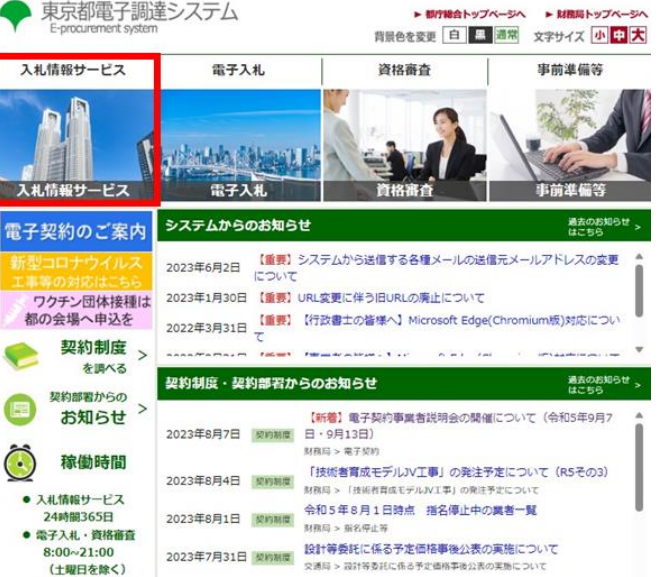

#### 項目 项目内容 認約番号 **NN-NNNNN** 掌種 0100 道路舗防工事 分野 希望受付業種1 0100 道路舗装工事 分野1 希望受付業種 希望受付業種2 分野2 希望受付業種3 分野3 【電子】 サンプル 件名 履行場所 東京都千代田区 1-1-1 后要 將要 履行期間 契約確定の日から1日間 一般競争入札 契約方法 発注等級 F 受付等級 A.B.C.D.E.X その他 入札説明会開催日時 入札説明会開催場所 公報登載日 開札予定日時 令和15年4月1日 11時00分 24301-121-000 性子类物对缺氧件 希望申請期間 平成29年3月17日 9時00分から令和15年3月17日 10時00分 希望偶考 希望申請場所 電子調達システムから希望申請をしてください。 担当局部課 财務局経理部総務課 **RONALDE REDUCED AT**

発注予定表

### $\leftarrow$ 発注予定表は「入札情報サービス」から案件を検索することで表示されます。  $_{19}$

**次に説明する画面について**

### 電子契約サービス開始後事務フロー ぷー ぶんしょう こうしょう しゅうしゅう こうしゅう あいじょう いちのう

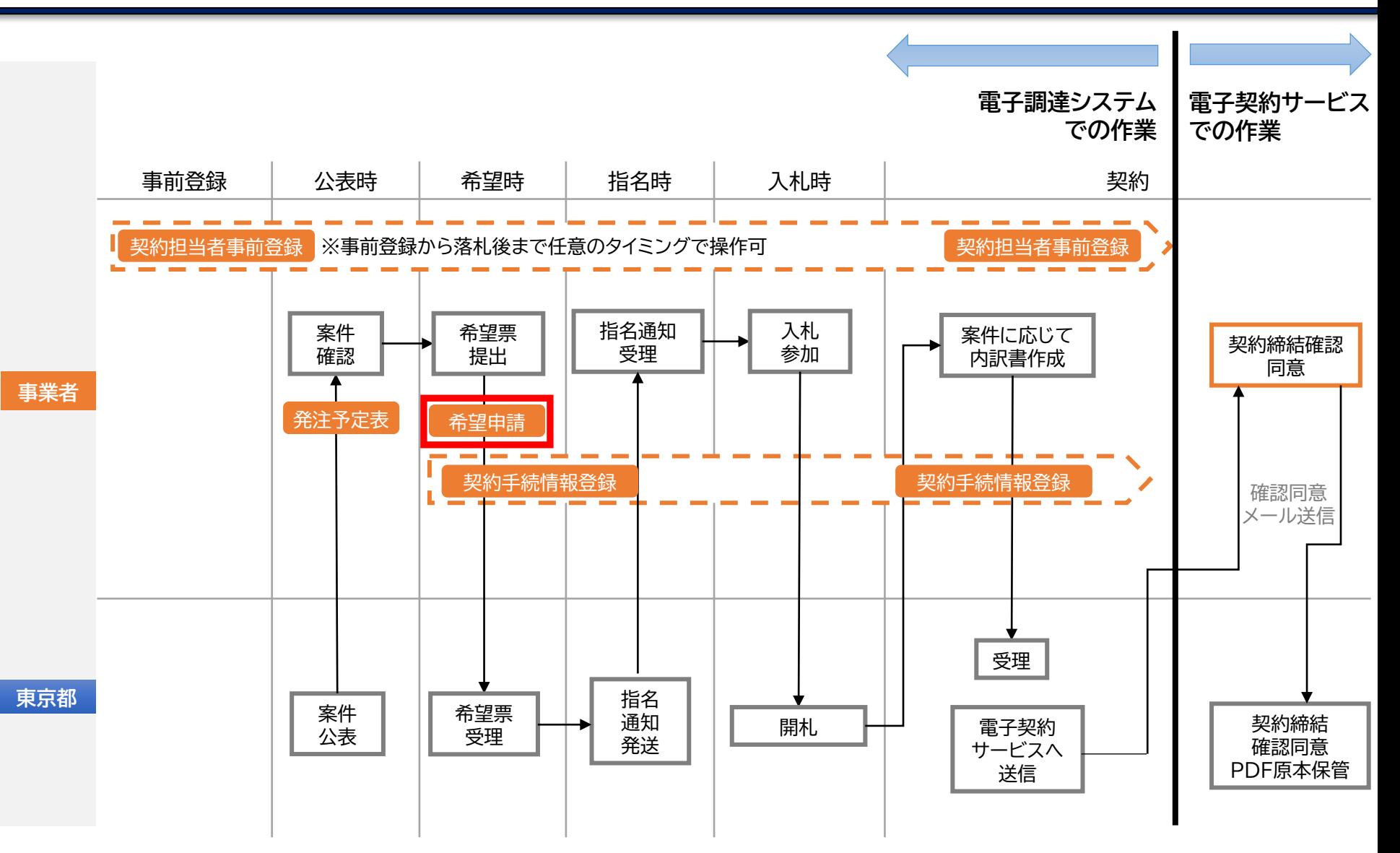

【項目説明】

希望する契約書種別:

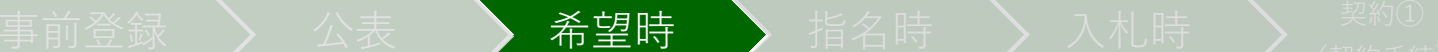

## **4-4 希望申請**

業務メニュー

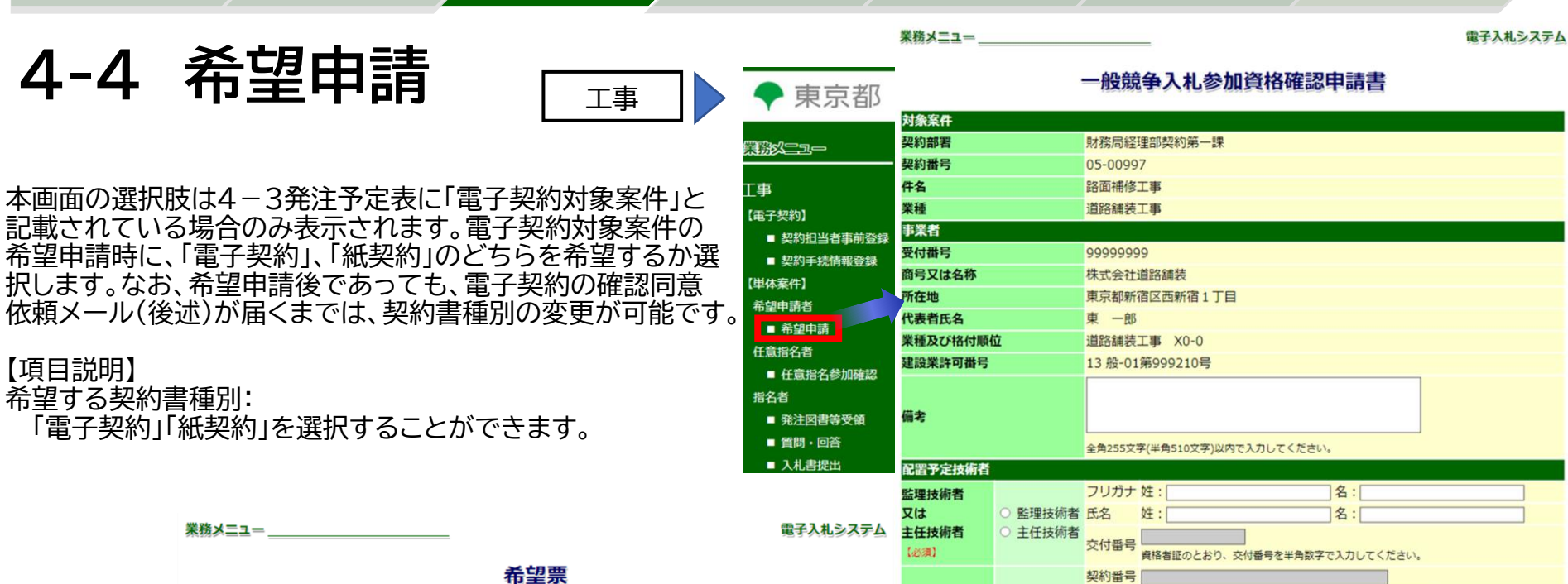

配置 Φt

契

物品

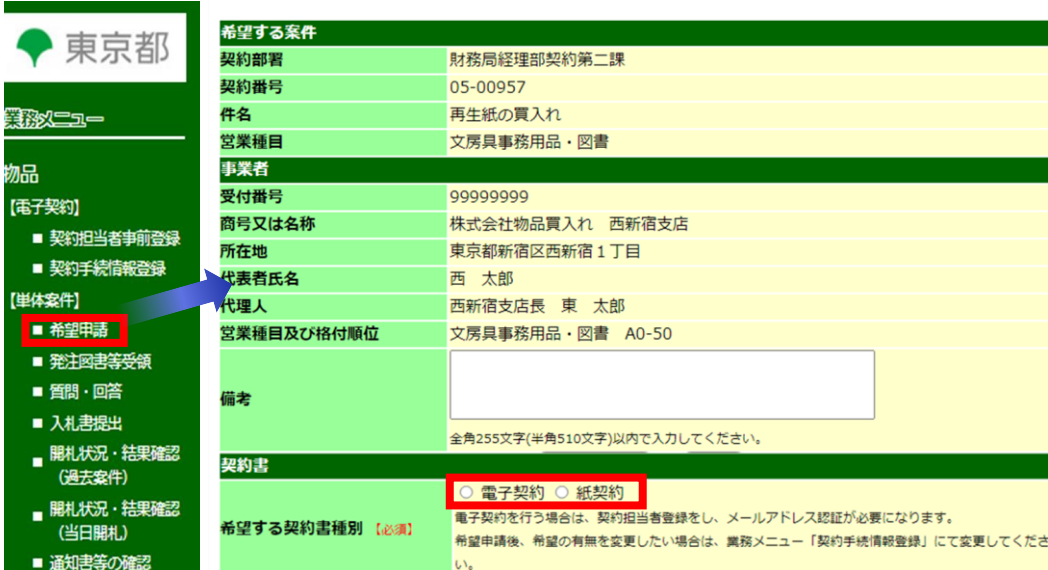

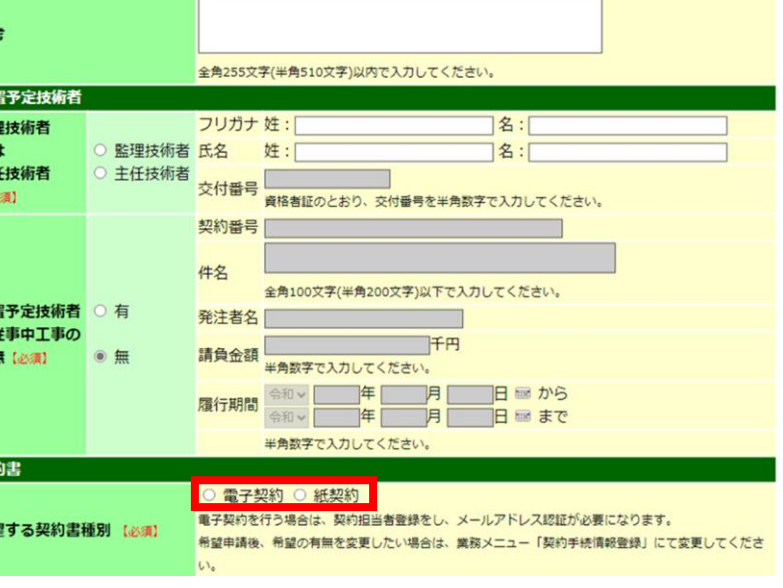

**次に説明する画面について**

### 電子契約サービス開始後事務フロー ぷー ぶんしょう こうしょう しゅうしゅう (説明画面名称

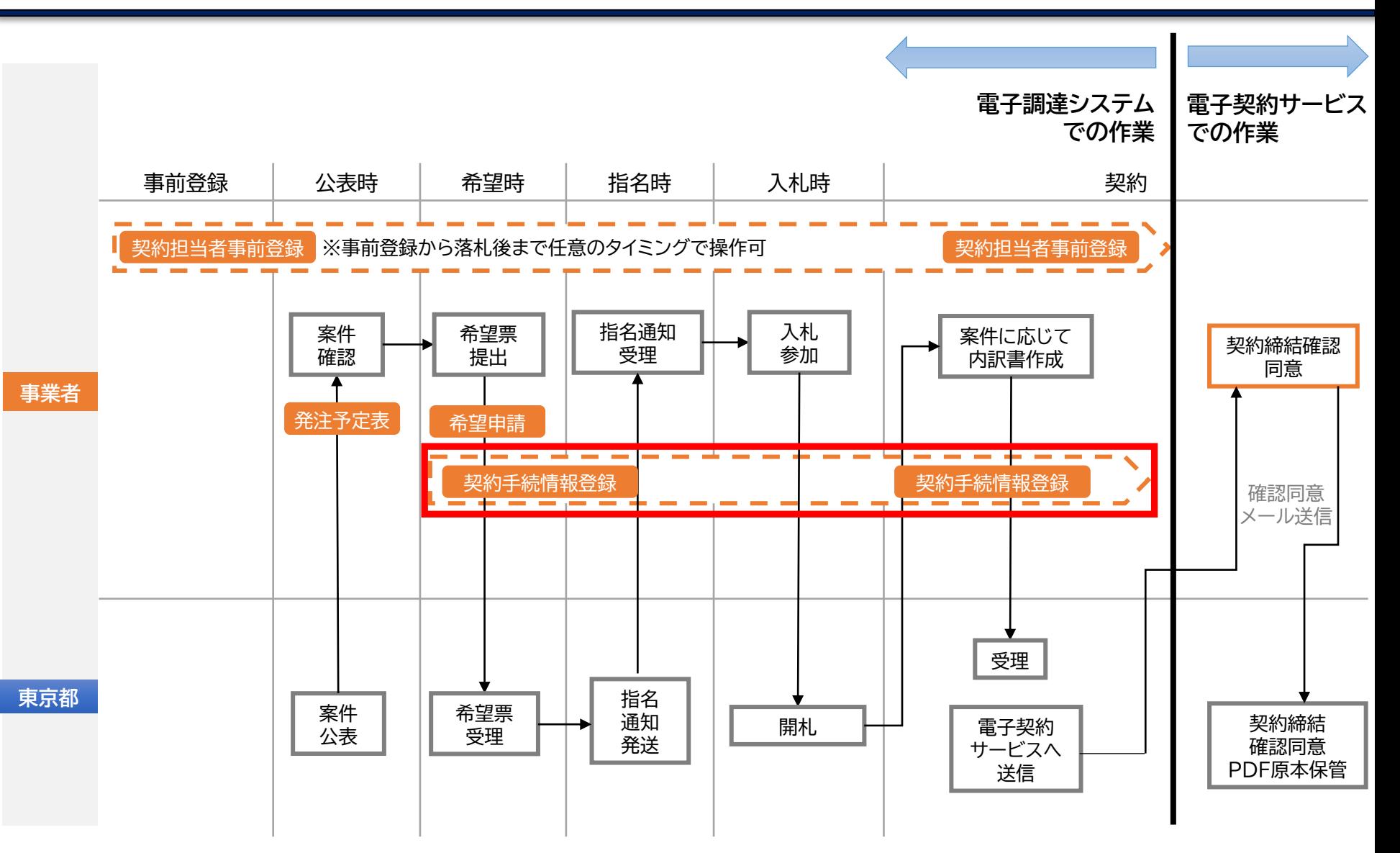

事前登録 〉 公表 全 希望時 、 )指名時 、 〉 入札時 、 、 <sup>契約①</sup>

# **4-5 契約手続情報案件一覧**

#### 本ページは画面遷移のみをご説明します。 契約手続に必要な情報を東京都に送付する「契約手続情報登録」という画面へ遷移するため、 メニューの契約手続情報登録→契約手続情報案件一覧から次の画面へと遷移していきます。

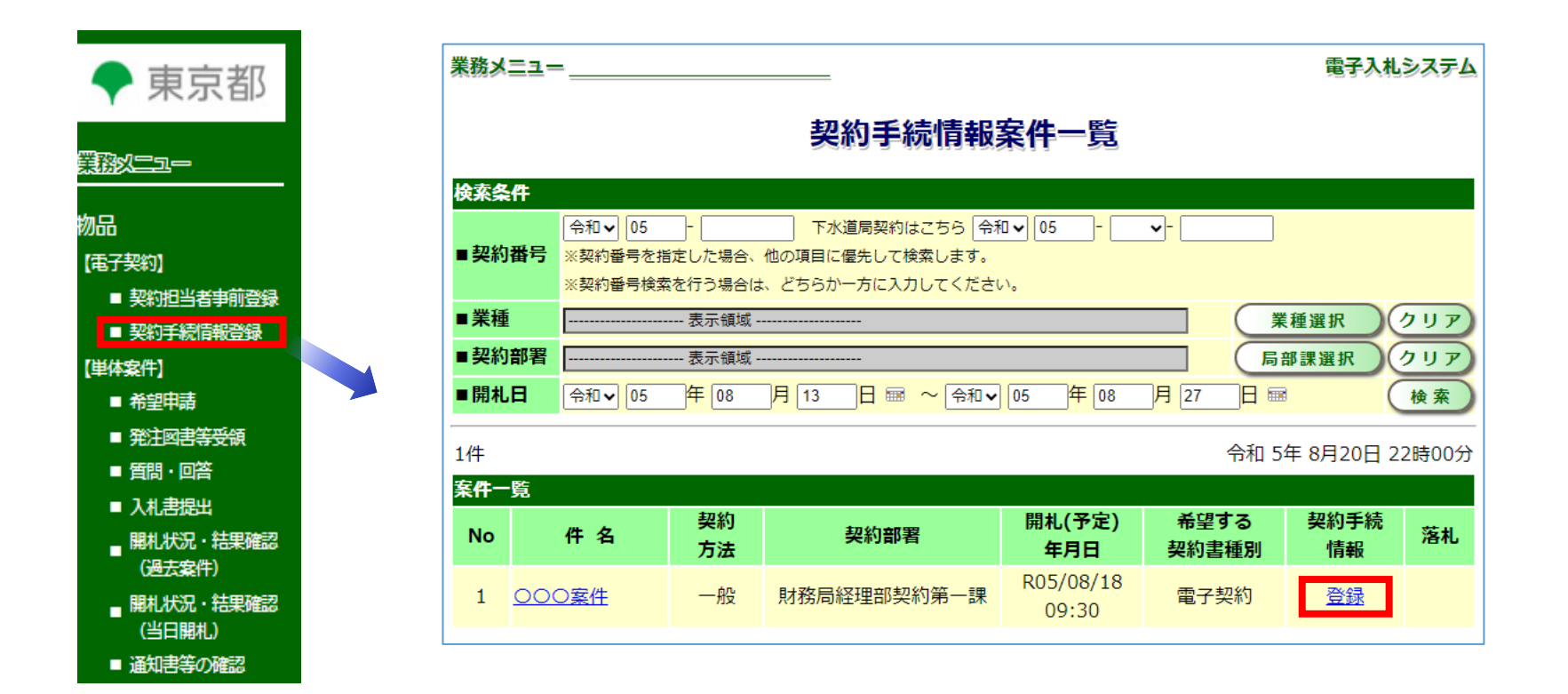

(契約手続)

事前登録 〉 公表 》希望時 》指名時 》 入札時 》 <sup>契約①</sup>

(契約手続)

# **4-6 契約手続情報登録(前半)**

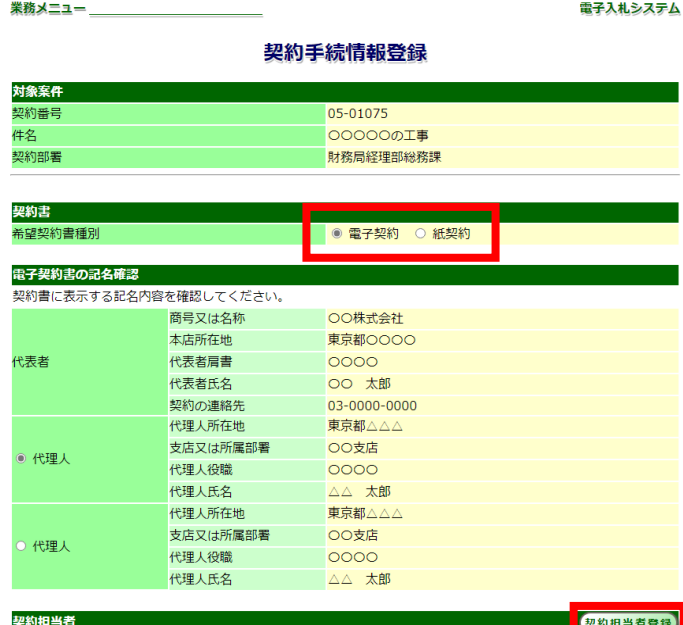

本案件の契約担当者を登録又は変更する場合は、「契約担当者登録」ボタンにより、契約担当者情報を参照し 得し テノ ピーロ

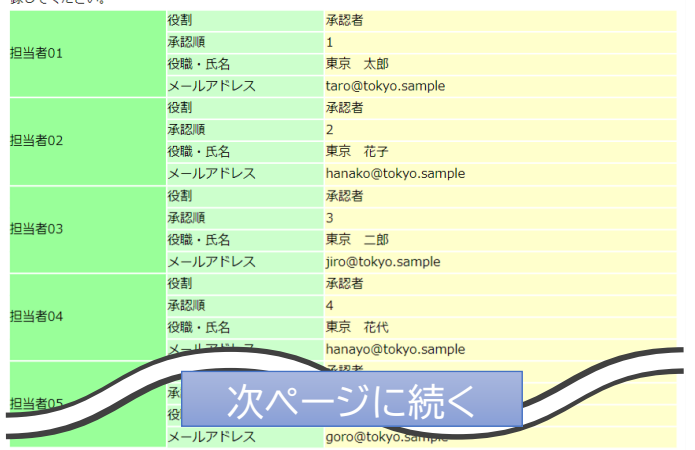

本画面を用いて、電子契約に必要なデータの送付及び電子 契約実施に関する承諾を行います。

#### 【項目説明】

#### 契約書:

「電子契約」か「紙契約」を選択します。希望申請時と異なる 種別を選択することも可能です。

#### 契約担当者登録:

4-1「契約担当者事前登録」で登録いただいた契約担当者 を「契約担当者登録」で最大5人まで確認同意順を設定す ることが可能です。

業務メニュー

電子入札システム

#### 契約担当者登録

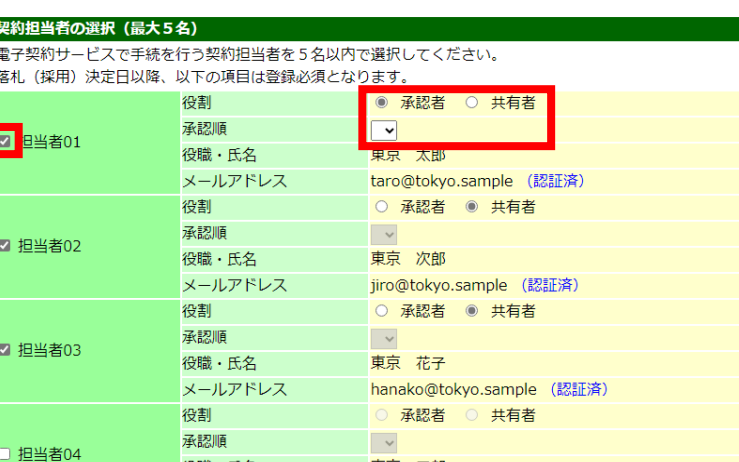

東京 三郎

戻る 】

登録

saburo@tokyo.sample (認証済)

役職・氏名

メールアドレス

事前登録 〉 公表 全 希望時 、 )指名時 、 〉 入札時 、 、 <sup>契約①</sup>

# **4-7 契約手続情報登録(後半)**

□当者0.

#### 連絡事項

#### 東京都からの連絡事項

現在、連絡事項はありません。

落札(採用)者となった場合に、東京都から連絡することがあります。

環 氏名 メールアドレス

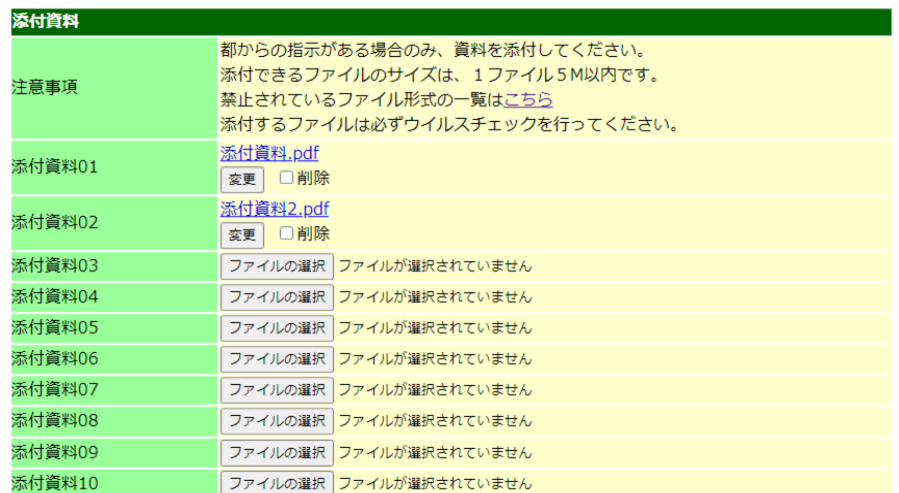

#### 電子契約

令和05年 9月12日 件名: 00000の工事 電子契約サービスを利用した契約手続きに承諾します。 電子契約サービスの利用にあたり、同サービスのサーバー上に保存される契約書等のデータについて、 契約確定の日から11年を経過した場合は、当該データを削除することにあらかじめ同意します。

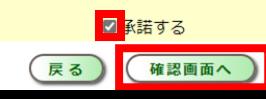

後半は東京都契約担当職員とやり取りを行うための 画面です。契約書に必要となる書類を本画面から送信 することができます。

(契約手続)

#### 【項目説明】

連絡事項:

- 東京都契約担当職員に連絡があれば、本項目に記入 ください。
- ※東京都職員に必ず確認してほしいような重要事項に ついては、「連絡事項」欄へは記載せず、お電話等確 実に連絡が取れる手段を用いてください。

#### 東京都からの連絡事項:

東京都の契約担当職員からの連絡事項が本項目に 記載されます。

※当該案件の落札後には必ずご確認ください。

#### **添付資料:**

**契約に必要な資料を添付して東京都へ送信すること ができます。**

**(基本的には「東京都からの連絡事項」や電話等で 東京都契約担当職員から指示があった資料を添付 してください。)**

**電子契約:**

**電子契約による契約手続の承諾、電子契約サービ スにおける契約書データ保管期間の承諾を本項目 で行います。**

「確認画面へ」ボタンを押下すると「4-8 契約手続情報 登録(確認画面)」に遷移します。

業務メニュー

事前登録 〉 公表 希望時 〉 指名時 〉 入札時 〉 <sup>契約①</sup>

(契約手続)

# **4-8 契約手続情報登録(確認画面)**

電子入札システム

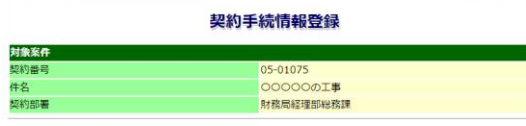

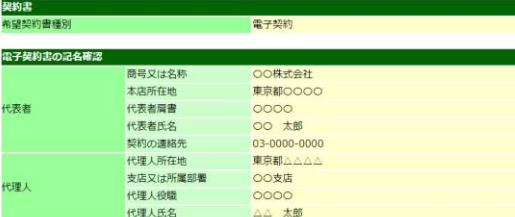

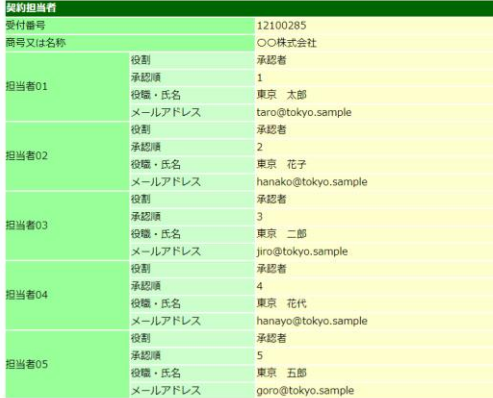

連絡事項

00000

東京都からの連絡事項 現在、連絡事項はありません。

落札 (採用)者となった場合に、東京都から連絡することがあります。

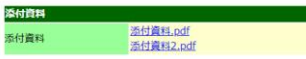

電子契約

令和05年 9月12日 件名:00000の工事

電子契約サービスを利用した契約手続きに承諾します。 電子契約サービスの利用にあたり、同サービスのサーバー上に保存される契約書等のデータについて、 契約確定の日から11年を経過した場合は、当該データを削除することにあらかじめ同意します。

契約手続情報を登録しました。 案件一覧へ戻る

 $(\overline{\kappa} \delta)$   $\Omega$ 

確認画面になります。 本画面でOKを押下することで、東京都契約担当職員に データが送信されます。

### 事前登録 〉 公表 全 希望時 、 指名時 、 入札時 、 製約①

業務メニュー

#### 電子入札システム

**【参考】希望する契約書種別の変更(入札前)**

#### 契約手続情報登録

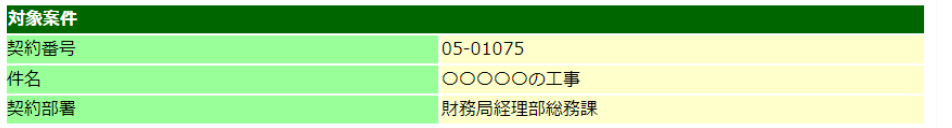

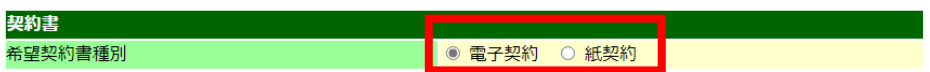

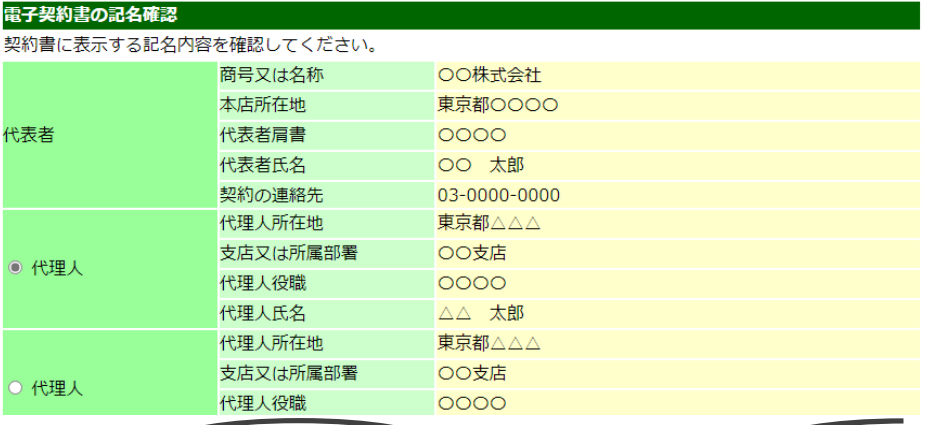

#### 電子契約

令和05年 9月12日 件名: 00000の工事 電子契約サービスを利用した契約手続きに承諾します。 電子契約サービスの利用にあたり、同サービスのサーバー上に保存される契約書等のデータについて、 契約確定の日から11年を経過した場合は、当該データを削除することにあらかじめ同意します。

■承諾する

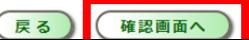

希望申請時に選択した契約書種別(電子契約or紙契約)を 変更したい場合、入札前であれば、前述した「4-6 契約手続 情報登録(前半)」「4-7 契約手続情報登録(後半)画面から 変更操作が可能です。

なお、落札後に契約書種別の変更を希望する場合も同画面 にて操作は可能ですが、事前に東京都の契約担当職員への ご連絡をお願いします。

# 5章.電子契約サービスでの操作

- 5-0. 事務フロー
- 5-1. 締結の流れ

5-2. メール受信

- 5-3. 内容確認・同意①
- 5-4. 内容確認・同意②
- 5-5. 締結後、契約書受領
- 5-6. 契約確定日の確認方法①
- 5-7. 契約確定日の確認方法②

**5-0 事務フロー**

電子契約サービス開始後想事務フロー こうしょう こうしょう こうしょう こうしゅう いちゅう いちゅう

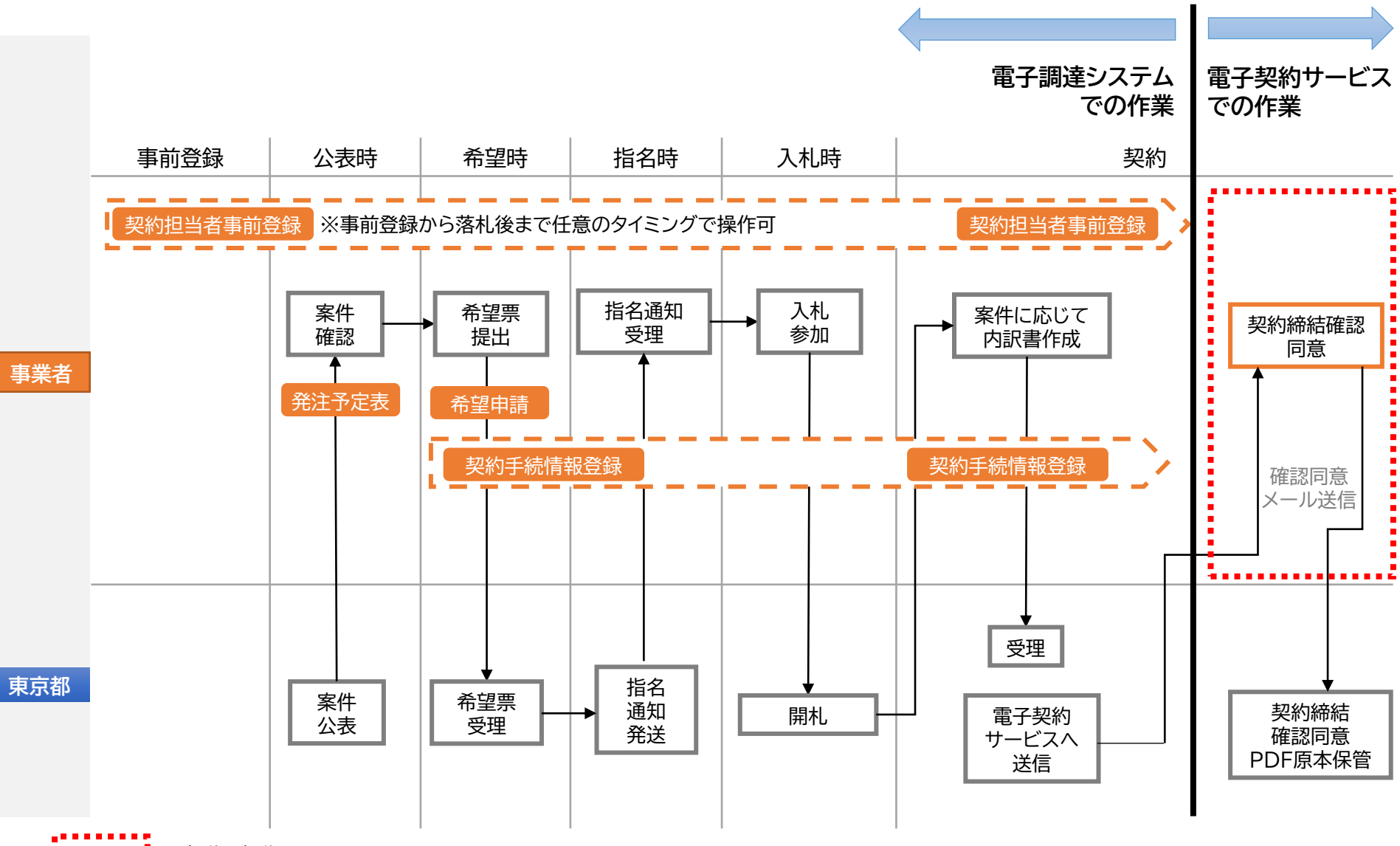

5章説明部分

**次に説明する画面について**

### 電子契約サービス開始後事務フロー ぷー ぶんしょう こうしょう しゅうしゅう こうしゅう あいじょう いちのう

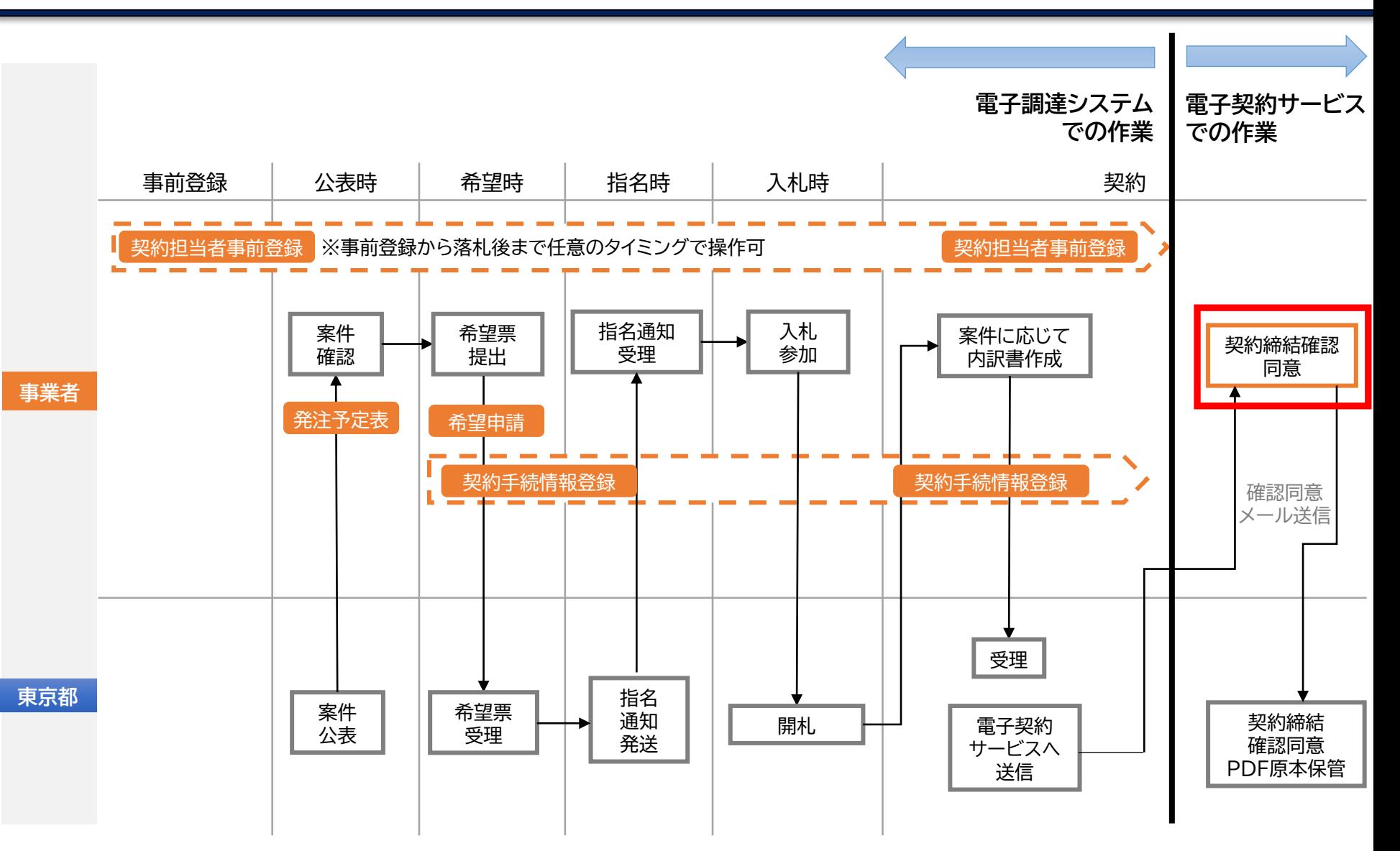

契約② (確認同意)

PDF

# **5-1. 締結の流れ**

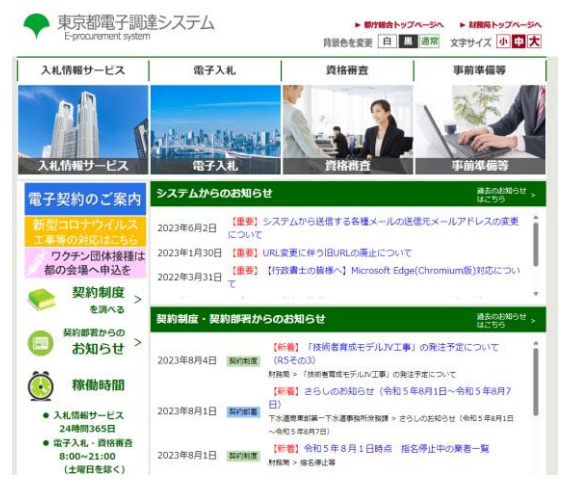

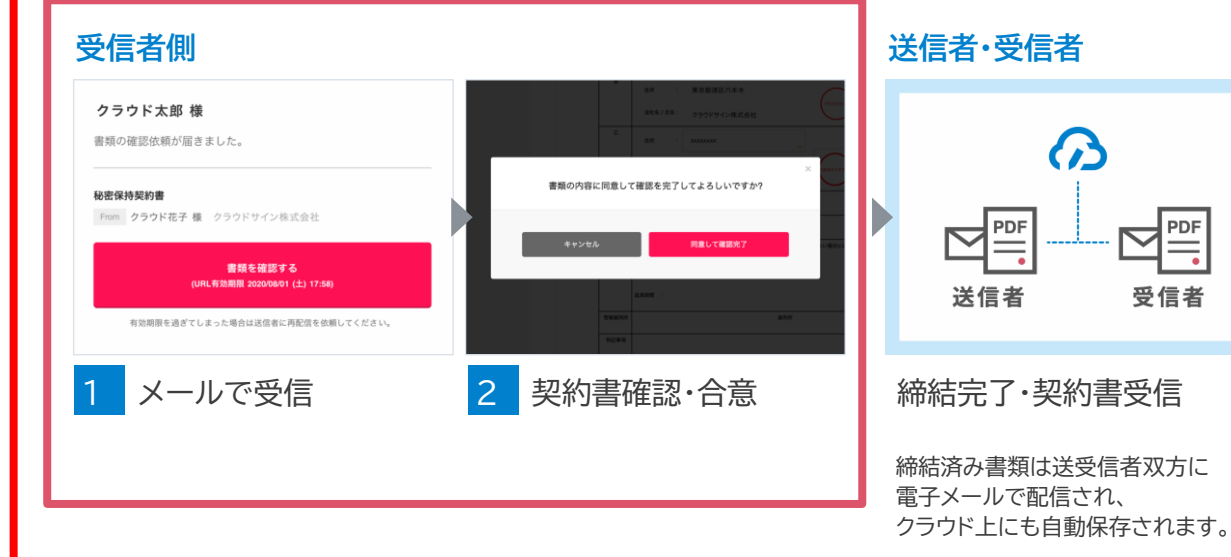

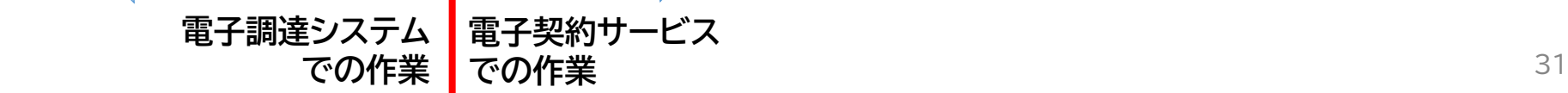

契約② (確認同意)

# **5-2. メール受信**

#### 東京都が契約書を送信すると 皆さまにはクラウドサインからメールで確認依頼が届きます

東京都庁 財務局(東京都庁)から 「デモ用 秘密保持契約書」の確認依頼が届いていま — 壱 ☑ す 受信トレイ ×

クラウドサイン <support@cloudsign.jp> 13:19 (9分前) ☆ ← : To 自分 -**ACLOUDSIGN** 確認依頼 株式会社デモ商事 田中 太郎 様 書類の確認依頼が届きました。 デモ用\_秘密保持契約書 From 東京都庁 財務局様 東京都庁 書類を確認する (URL有効期限 2020/03/29 (日) 13:19) 有効期限を過ぎてしまった場合は送信者に再配信を依頼してください。

契約② (確認同意)

# **5-3. 内容確認・同意①**

### ブラウザ上で契約書の内容を確認します。 この時、左側には書類の確認フローが表示されています。

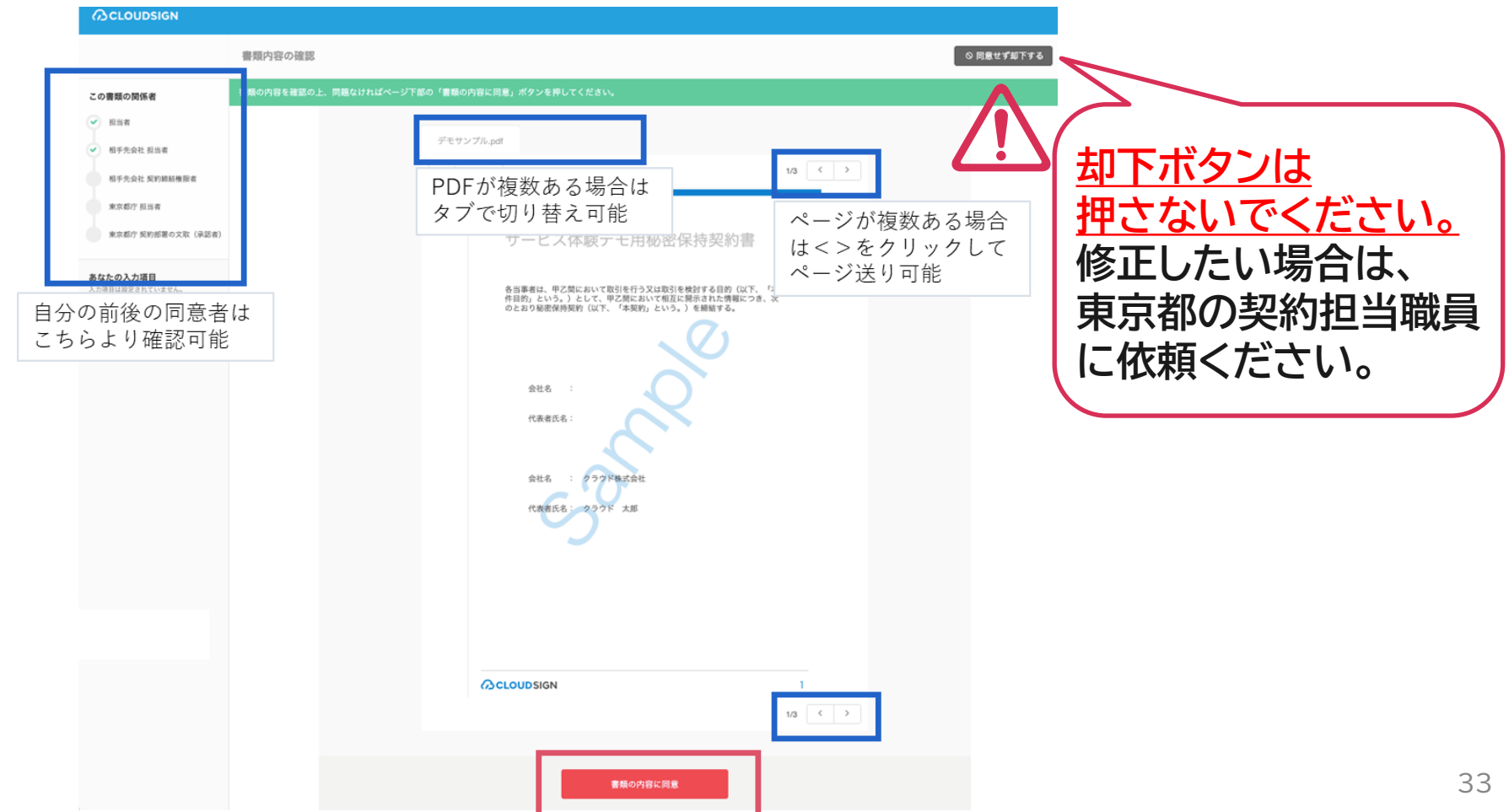

**5-4. 内容確認・同意②**

内容を確認し、問題なければ「同意して確認完了」という赤いボタンを押します。

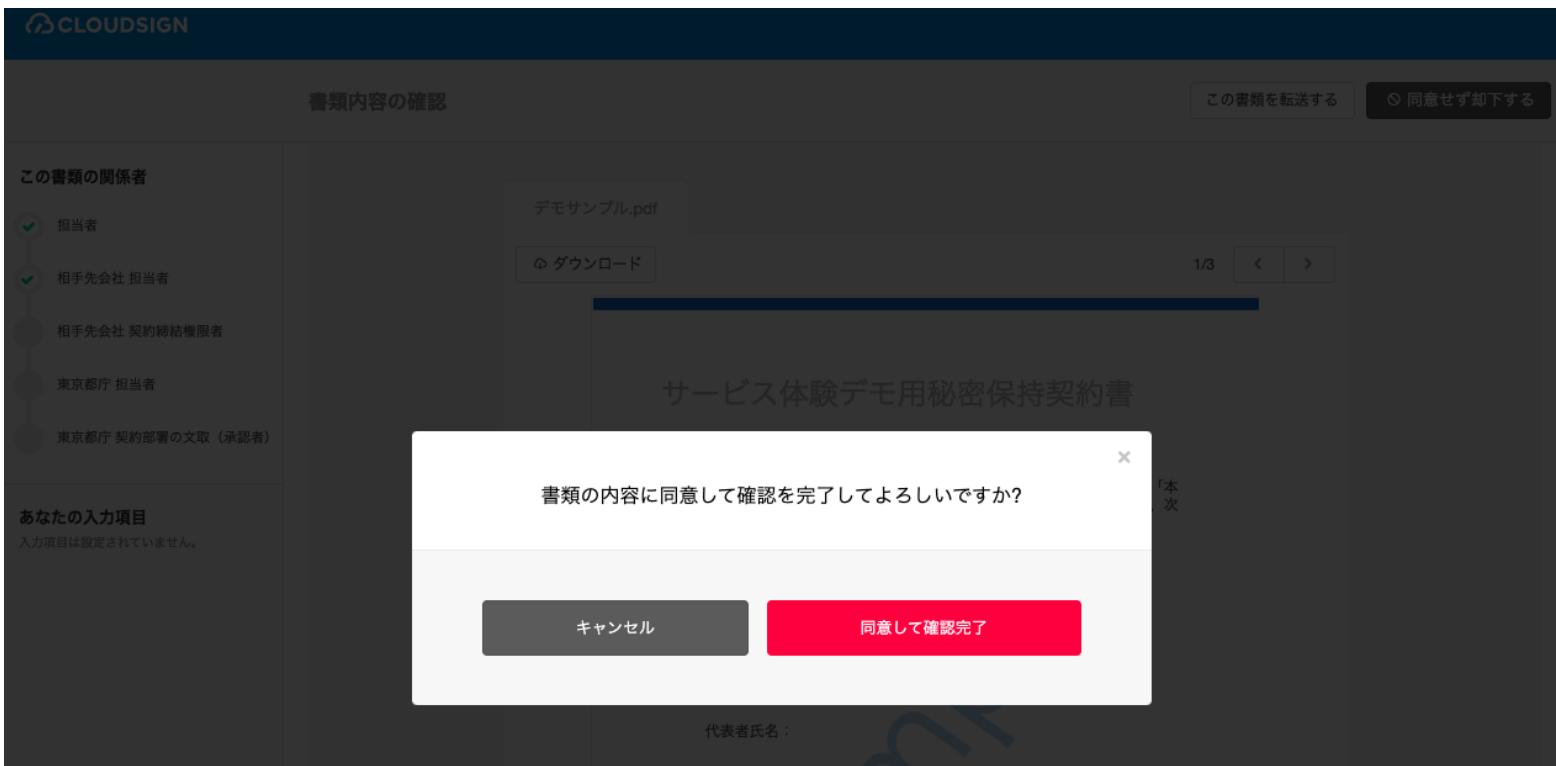

東京都の確認同意者に承認フローが移りますので、画面を閉じてください。

契約② (確認同意)

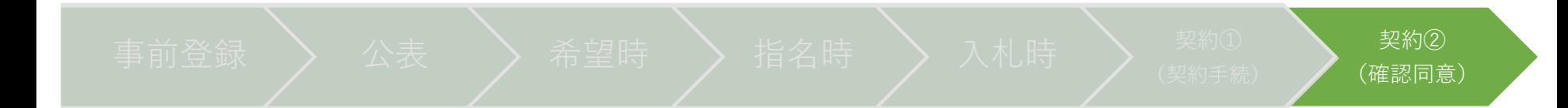

## **5-5. 締結後、契約書受領**

東京都でも確認同意が行われると、電子署名が付与された契約書(PDFファイル)がメールで届きます。

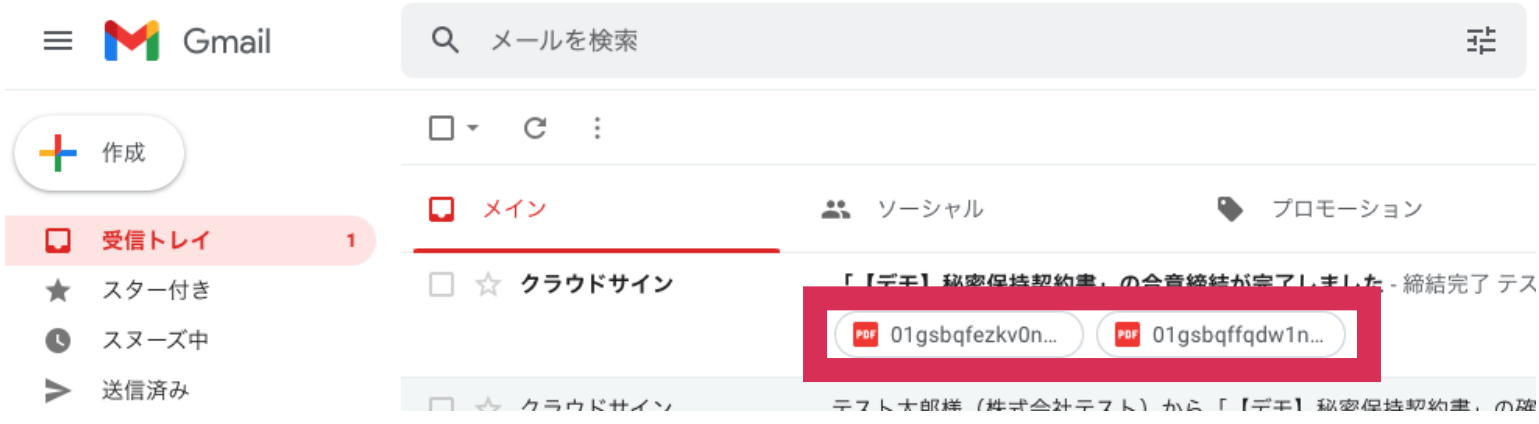

# **5-6.契約確定日の確認方法①**

 $\underline{\textbf{L}}$ 

### **電子契約の契約書は契約確定日が記入されません。**そのため、以下の2パターンにて確認いただく必要があります。

①PDFファイルの電子署名パネルを確認いただく方法 ②確認同意者・確認同意日時が記載されている「合意締結証明書」にて確認いただく方法 本ページでは①についてご説明します。 証明書ビューア

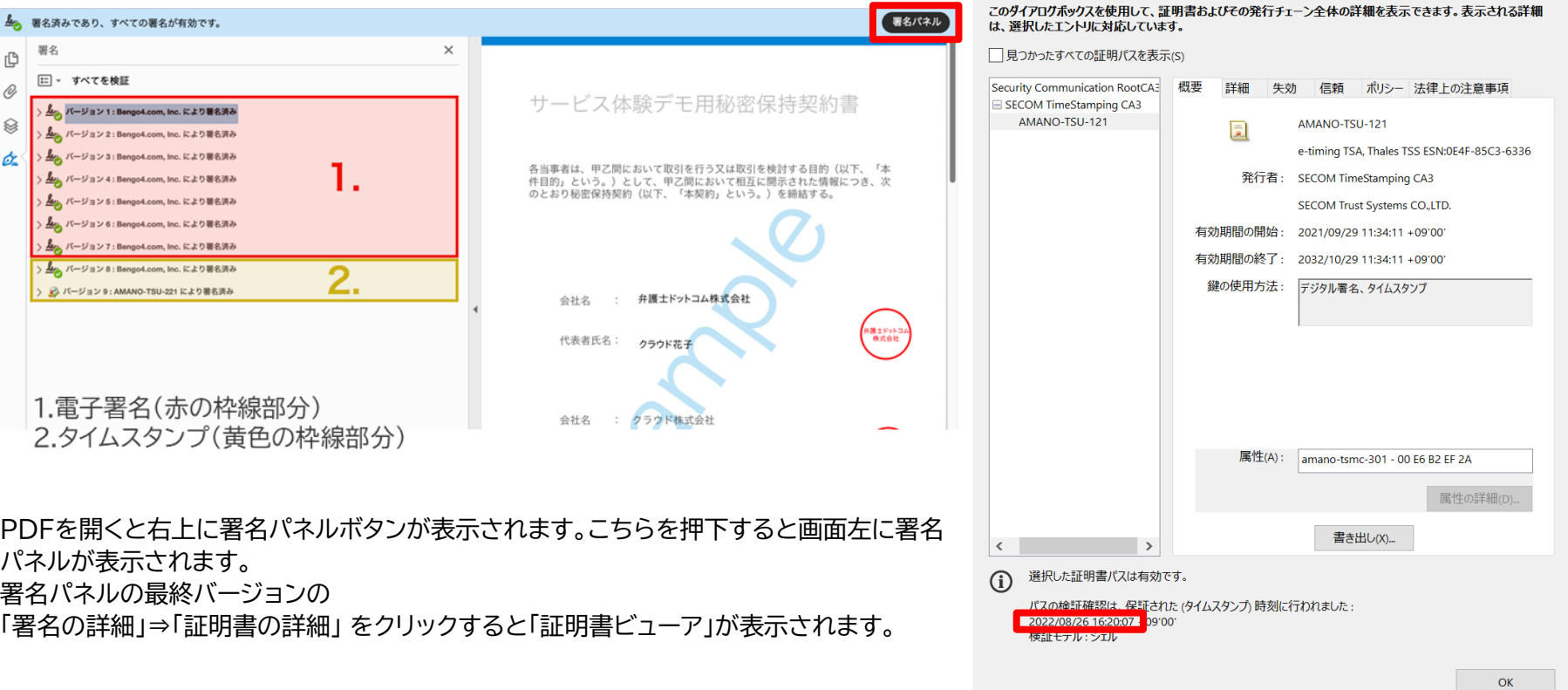

# **5-7.契約確定日の確認方法②**

契約書に契約確定日が記載されないことによる契約確定日の確認方法として、本ページでは ②確認同意者・確認同意日時が記載されている「合意締結証明書」にて確認いただく方法 についてご説明します。

合意締結証明書とは「いつ誰がどの書類について合意をしたか」という ことを簡単に確認するために電子契約サービス上で発行される書類で す。電子契約対象契約において契約書鑑に契約確定日が明記されない ため、契約確定日(確認同意日)は本書類で確認します。

最終確認同意者(東京都)の確認同意した日が契約確定日になります。

※合意締結証明書が必要となる場合は東京都起工部署に依頼ください。

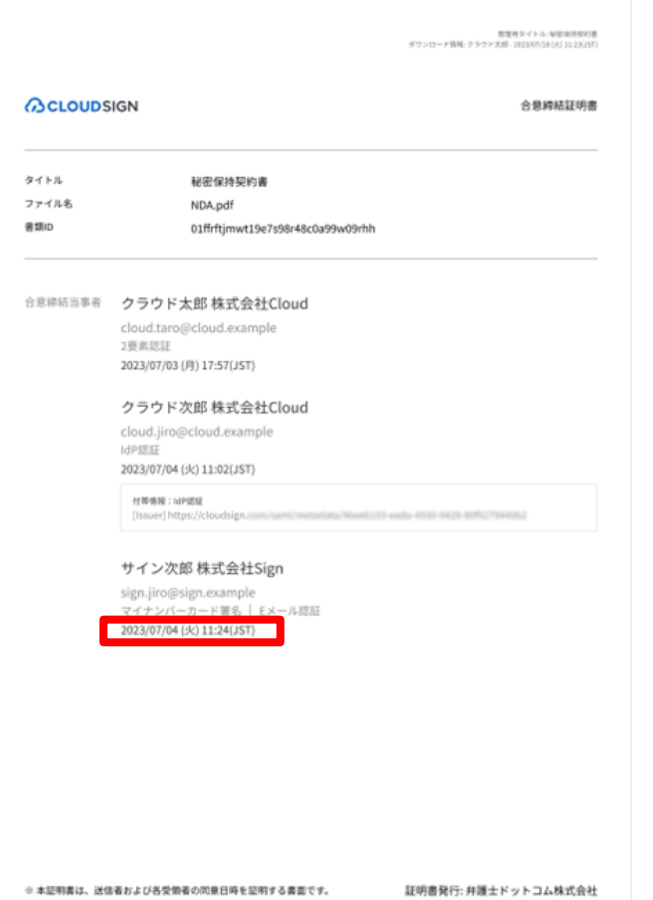

契約② (確認同意)

# 6章.その他(よくある質問等)

6-1.よくある質問

6-2.提出した資料や契約書データを修正したい場合

6-3.契約変更を実施したい場合

6-4.特命随意契約等、希望申請を行わない場合

# **6-1.よくある質問**

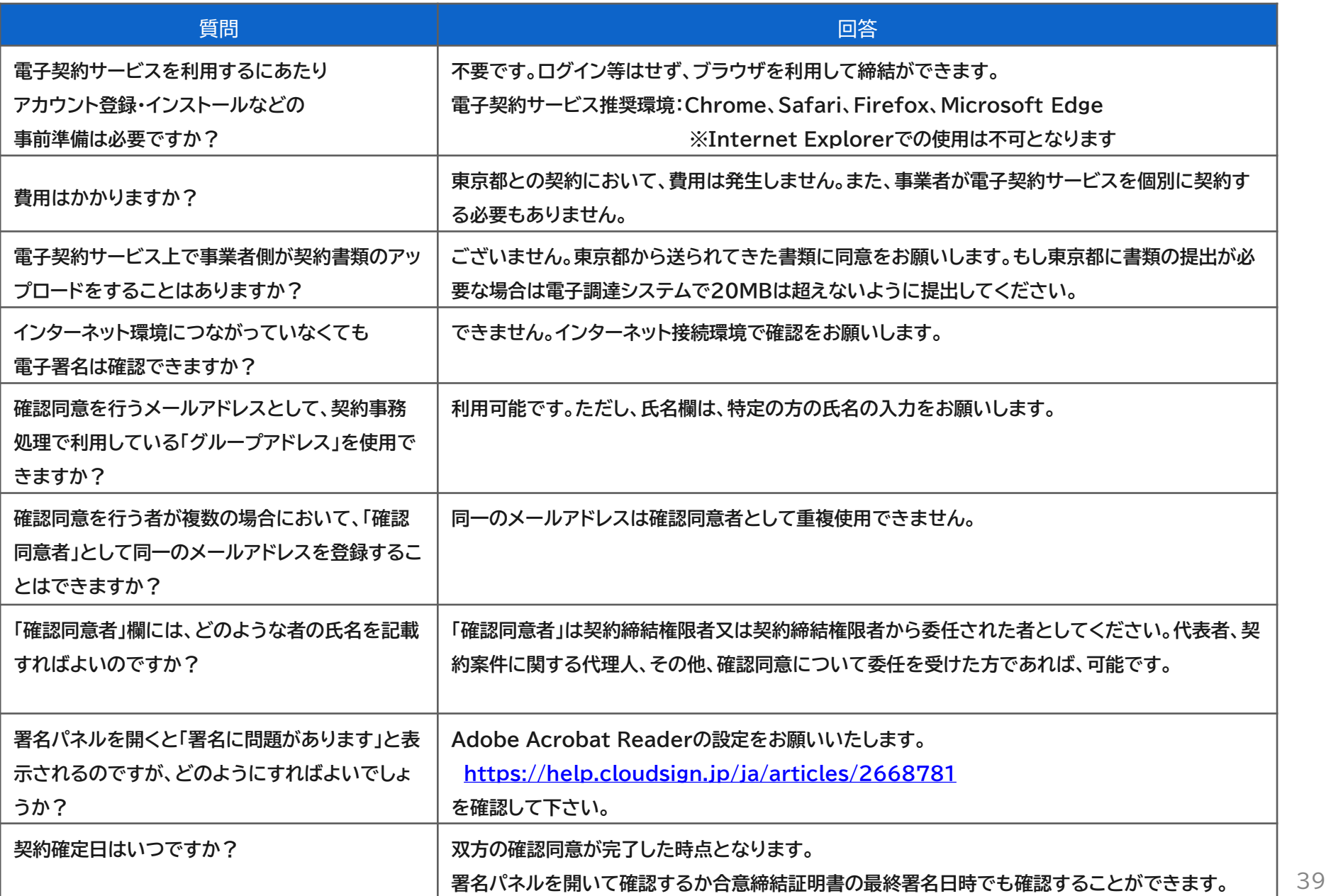

# **6-2.提出した資料や契約書データを修正したい場合**

提出した資料に誤記があり、修正したい場合は東京都の起工担当職員または契約 担当職員にご連絡ください。

# **6-3.契約変更を実施したい場合**

契約変更の場合は電子契約をご利用できません。 通常通り、**紙の契約書で契約変更を実施します。**

# **6-4.特命随意契約等、希望申請を行わない場合**

希望申請がないため、「4-4 希望申請」画面から電子契約希望申請が出来ません。 **電子契約対象案件は指名通知書受領後より**「4-6 契約手続情報登録(前半)」「4-7 契約手続情報登録(後半)」が利用できますので、そちらから電子契約希望を選択くだ さい。

# **【参考】電子契約実施時の契約書鑑サンプル**

道路捕装工事 5財経契第999号の3 都約番号 05-00072 工事請負契約書

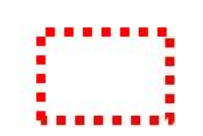

- 1 工事件名 路面補修工事 (99十の99)
- 2 工事場所 東京都新宿区西新宿99丁目一9
- 3 契約金額 ¥10,450,000. (うち取引に係る消費税及び地方消費税の額 V950,000. )
- $4$   $\perp$ 期 契約確定の日の翌日から30日間
- 5 契約保証金 免 除 (履行保証保険契約の締結又は前払金保証事業会社の保証を担保)
- 6 前 払 金 支払わない。
- 7 建設発生十の搬出先等 建設発生土を搬出する予定である場合、建設発生土の搬出先については仕様書に定めるとおり
- 8 解体工事に要する費用等

工事が、建設工事に係る資材の再資源化等に関する法律(平成12年法律第104号)第9条第1項に規 定する対象建設工事である場合には、同法第13条の規定に基づき記載する解体工事に要する費用等は、 別添「法第13条及び省令第4条に基づく書面」のとおり

上記の工事について、発注者と受注者は、各々の対等な立場における合意に基づいて、別添の条項に より公正な請負契約を締結し、信義に従って誠実にこれを履行するものとする。 発注者と受注者は、本書の電磁的記録を作成し、それぞれ確認同意の後電子署名を行い、各自その電 磁的記録を保管する。

契約確定日 発注者と受注者の双方が確認同意の上、電子契約サービス提供事業者により 当該電磁的記録に電子署名が付されたときとする。

発注者 東京都 契約担当者

電調 花子

受注者 東京都新宿区西新宿99丁目 株式会社東京電調 電調 太郎 電話 99-9999-9999

財務局長

変更点:契約確定日記載変更 ※東京都が使用する印鑑照合欄と内容調査欄 も削除されています(参考)

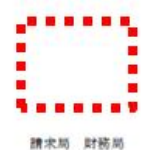

# 章.問い合わせ窓口

# **●電子調達システムでの操作の不明点(本説明会4章)**

### 東京都電子調達システムヘルプデスク

03-5388-2790(受付時間は開庁日の9:00~17:00)

## **●電子契約サービスでの操作の不明点(本説明会5章)**

クラウドサイン チャットサポート

<https://help.cloudsign.jp/ja/articles/3205147>

## **●制度・本説明会全体についての問い合わせ**

東京都財務局 電子調達担当 03-5388-2654 (受付時間は開庁日の9:00~17:00)